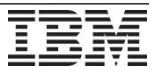

# **How do I create NEW RedHat manifest file and deploy RedHat Satellite Server 6.2**

### **IBM PureApplication System 2.0 and higher. January 2019 Edition**

*Authors: Timothy Elwood, Prasad Ganiga.*

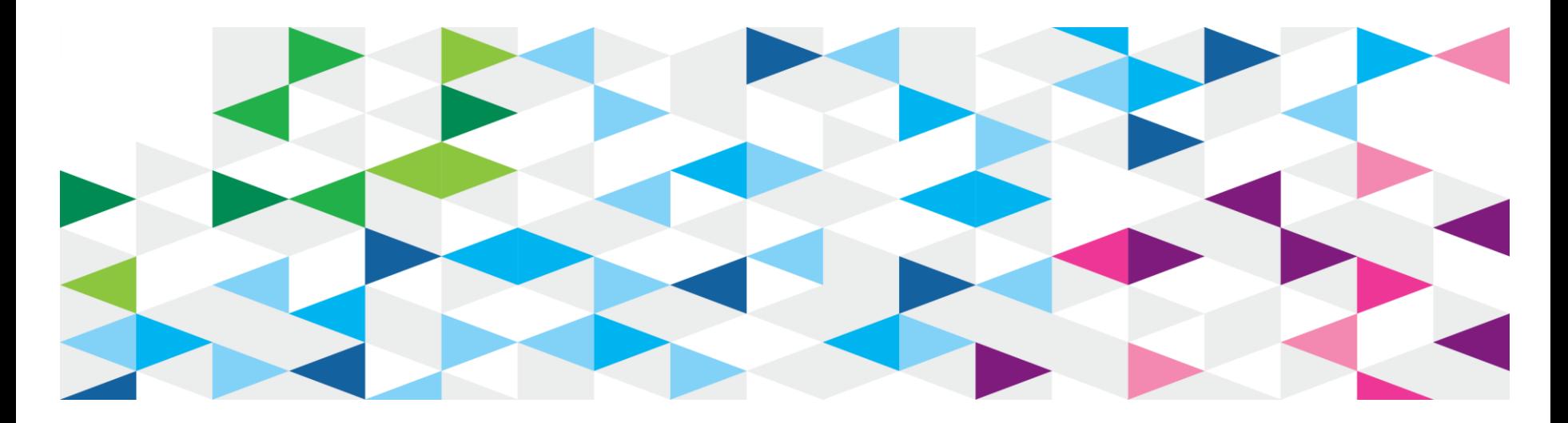

# Step 1 – Procure subscriptions

- 1a) Do you have a Satellite Server and want to add entitlements to existing Red Hat account ?
	- ‒ If "yes" skip this step and go to 1b directly
	- ‒ If "no" create a "Enterprise" Red Hat account at https://access.redhat.com
- 1b) Call IBM support or open a PMR to request Satellite Server subscription codes
	- ‒ Entitlements depend on # of compute nodes in the rack. **For detailed requirements please see next page.**

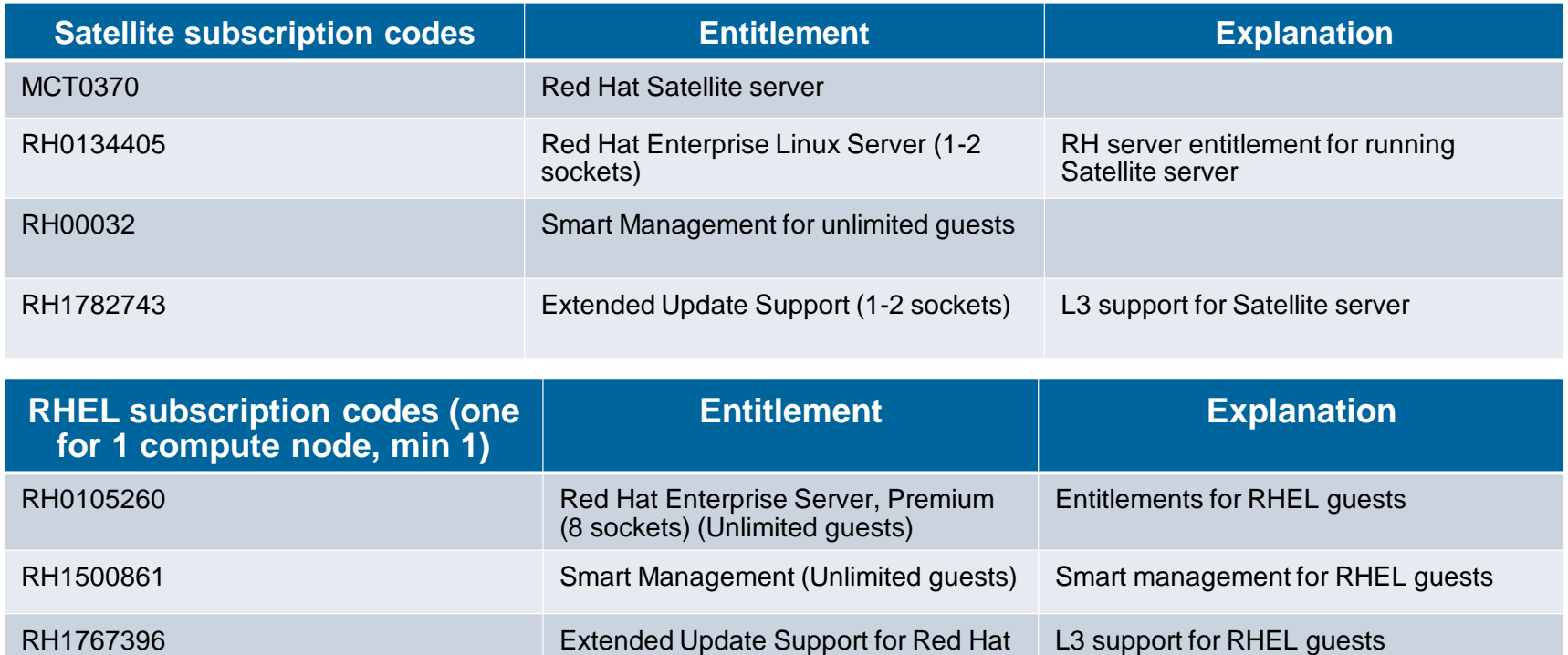

Enterprise Linux Server (8 sockets)

## Step 1 – Procure subscriptions (cont.)

#### • **Product: Red Hat Satellite (MCT0370)**

- Number required: One subscription for one satellite server.
- Note: Mandatory to have.
- **Product: Red Hat Enterprise Linux Server, Premium (8 sockets) (Unlimited guests) (RH0105260)**
	- Number required: The total number of compute nodes in the rack. For example if the rack has 6 compute nodes, meaning it has 6 hypervisors, then user needs to add 6 above subscriptions to the "Satellite Organization"
	- Note: Mandatory to have.
- **Product: Smart Management for Unlimited Guests (RH1500861)**
	- Number Required: Total number of compute nodes in the rack.
- **Product: Extended Update Support for Red Hat Enterprise Linux Server (8 sockets) (RH1767396**)
	- Number Required: Total number of compute nodes in the rack.
	- Note: Not mandatory to have. Only if customer needs extended support.
- **Product: Extended Update Support for Red Hat Enterprise (1-2 sockets) (RH1782743)**
	- Number required: One subscription for one satellite server.
	- Note: Mandatory to have
- **Product: Red Hat Enterprise Linux server (1-2 sockets) (RH0134405)**
	- Number required: One subscription for one satellite server.

### Step 1 – Procure subscriptions (cont.)

Using the provided Red Hat subscription codes from IBM L2, each ending with a ".csv" extension, **Within the ".csv" subscription files, the second parameter (column B) in each file contains the subscription numbers** (example only: "c0fb-4eeb-c0ff-4b4e") that you will use as part of the subscription activation process."

The subscription numbers you receive is based on the number of compute nodes on the PureApplication Systems within each of the .csv files. If you have one Compute Node then enter one subscription. Enter the number of subscription you have based on the number of compute nodes.

This is an example of a PureApplication System with 24 Compute Nodes. So 24 subscriptions are available.

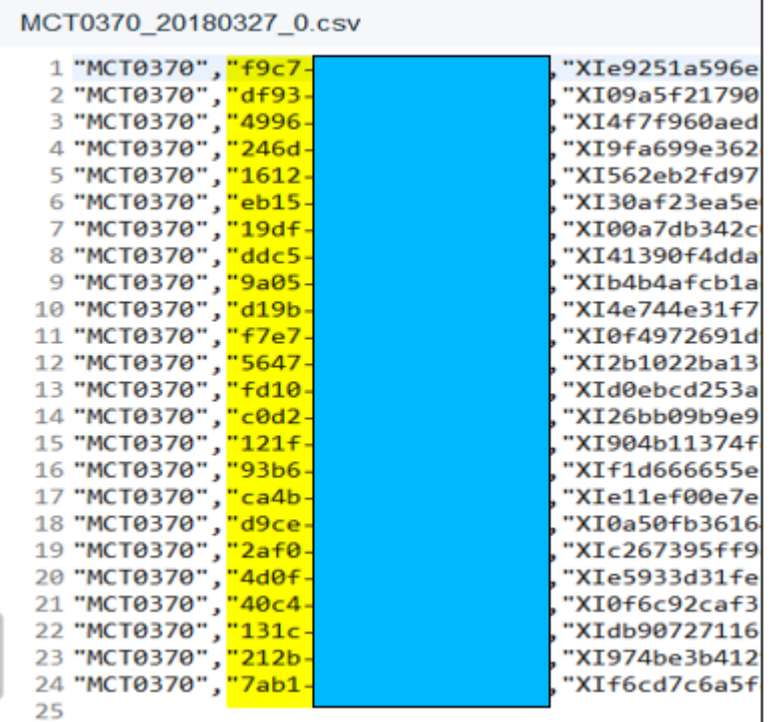

# Step 2 – Activate subscriptions

• Activate all subscription codes here: http://www.redhat.com/activate

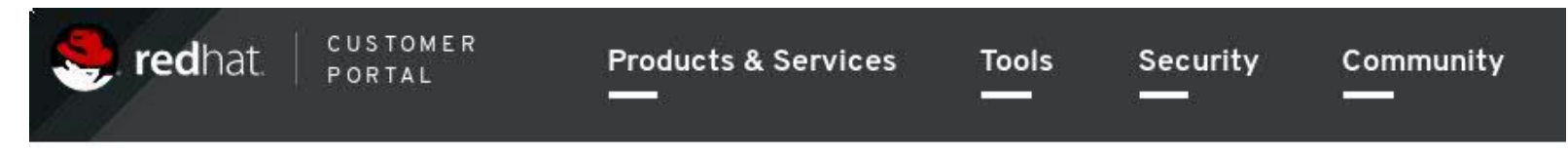

### **Subscription Activation**

Activate your subscription to gain access to updates and support.

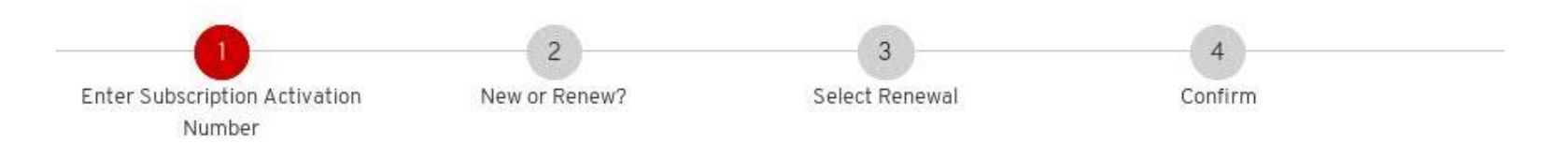

### Activate your subscription

Subscriptions purchased directly from Red Hat in North America or via redhat.com do not require activation. View your active subscriptions in Red Hat Subscription Management.

**Subscription Activation Number** 

5d1b-b611-5fa6-f3b7

Your subscription activation number can be found in your email receipt from Red Ha Customer Support or on the Red Hat Installation Card accompanying your software. Contact your reseller if you have questions regarding your subscription purchase.

# Step 2 – Activate subscriptions (cont.)

### • Select Start new subscription

### **Subscription Activation**

Activate your subscription to gain access to updates and support.

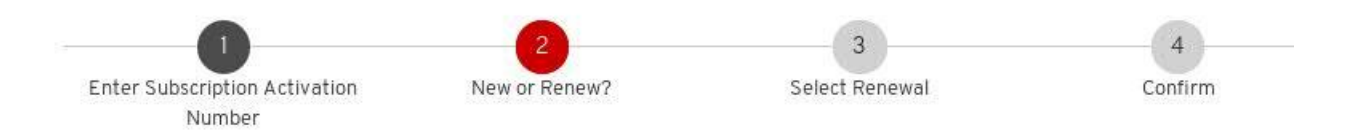

### Review your subscription details

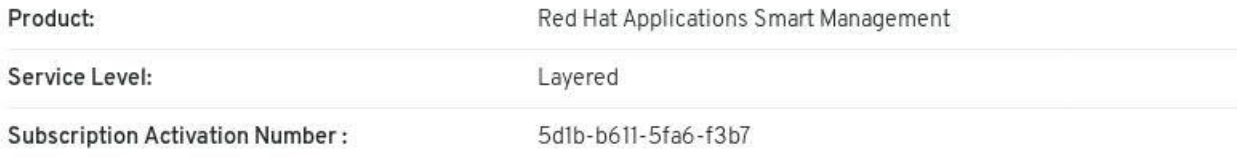

#### Select how to use your subscription

#### Start a new subscription

 $\bigcap$  Renew an existing subscription

This will extend your existing subscription automaticaly after your previous subscription ends.

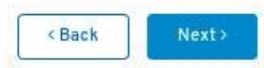

# Step 2 – Activate subscriptions (cont.)

### • Review the subscription details

## **Subscription Activation**

Activate your subscription to gain access to updates and support.

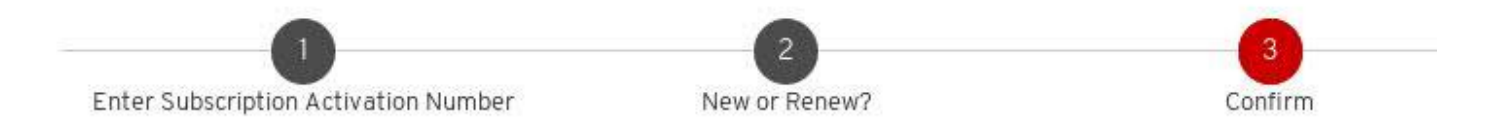

### Review your subscription details

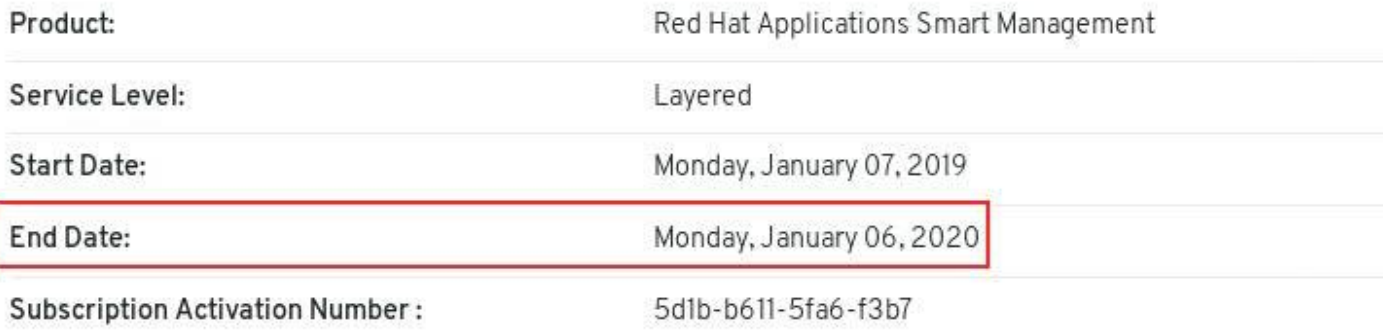

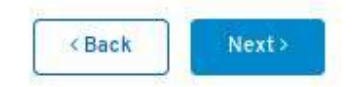

# Step 2 – Activate subscriptions (cont.)

• Congratulations! Subscriptions are successfully added

**Note: Activation may take 30 minutes to 48hrs. Please contact support if subscriptions are not activated after 48hrs.**

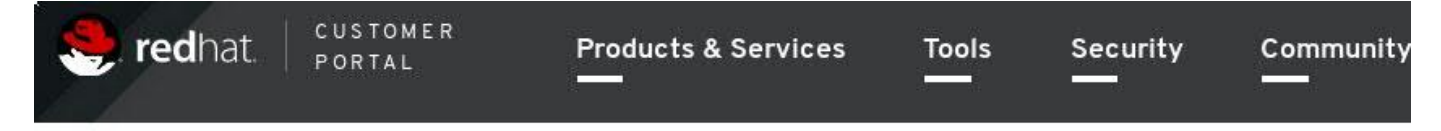

### **Subscription Activation**

Activate your subscription to gain access to updates and support.

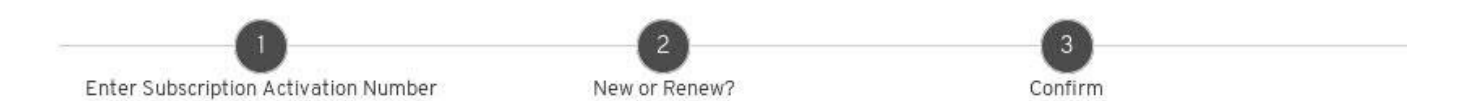

### **Subscription Activating**

Your subscription is activating and should be ready in a few minutes. You will receive an email confirmation once your subscription is

#### Subscription details

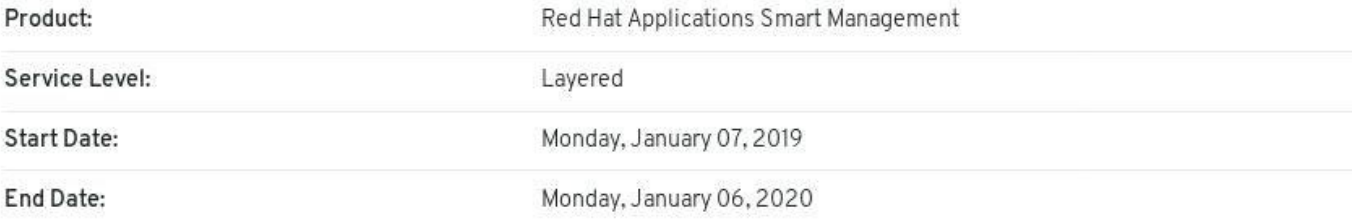

# Step 3 – Verify subscriptions in your account

• Go to https://access.redhat.com/management/ click on **subscriptions**

- Click on **Active** (under **Subscription Utilization**) and confirm subscriptions are added to your account

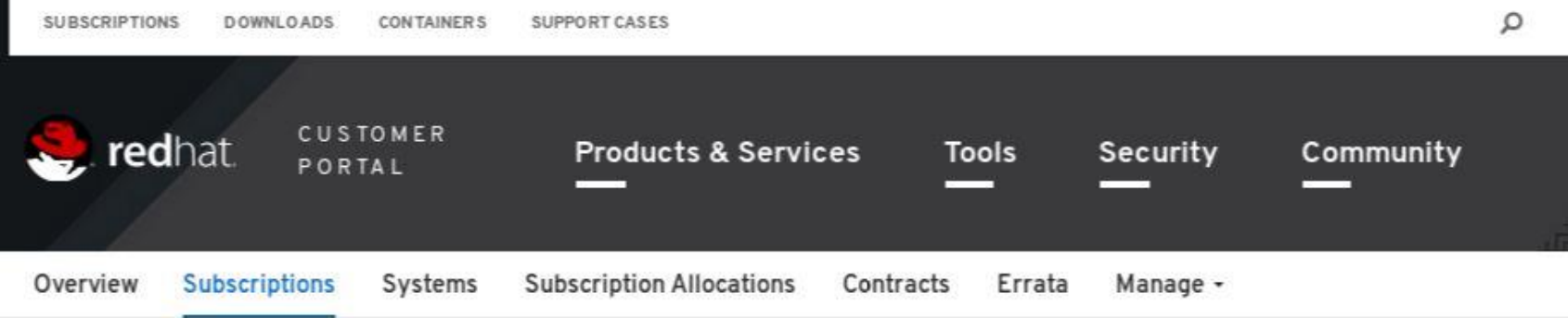

#### « Return to Subscription Utilization Inventory

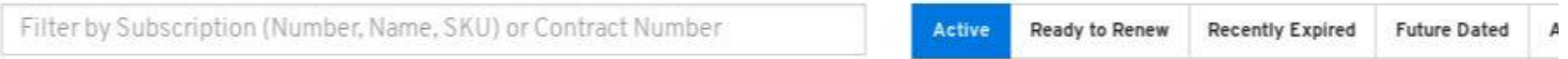

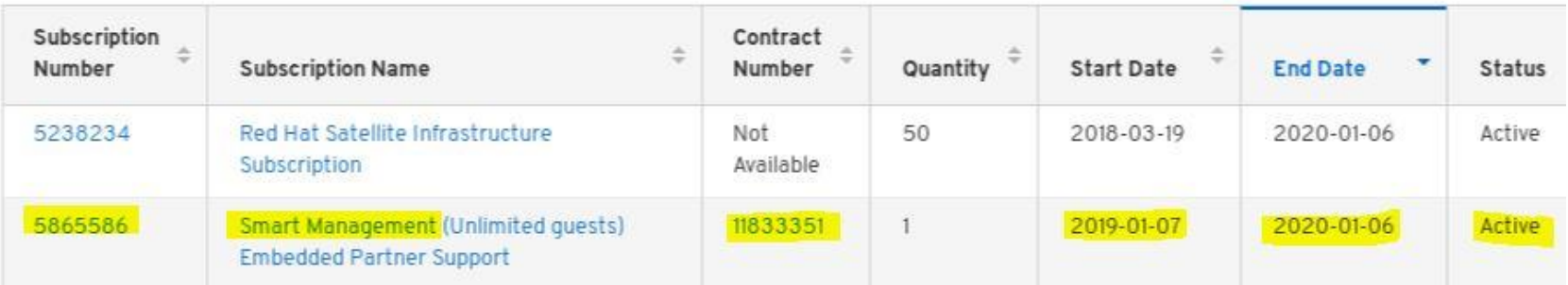

• Go to https://access.redhat.com/management/ "**Subscription Allocation**" section

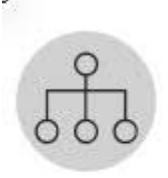

**Subscription Allocations** 

Allocate subscriptions for export to an on-premise management application such as Red Hat Satellite

**Red Hat Satellite** 

**Subscription Asset Manager** 

- Subscription Allocation
- -> click on "**New Subscription Allocation**"

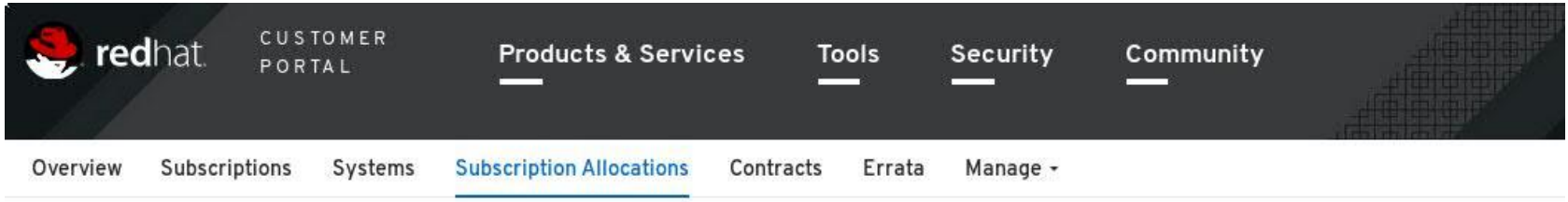

#### **Subscription Allocations**

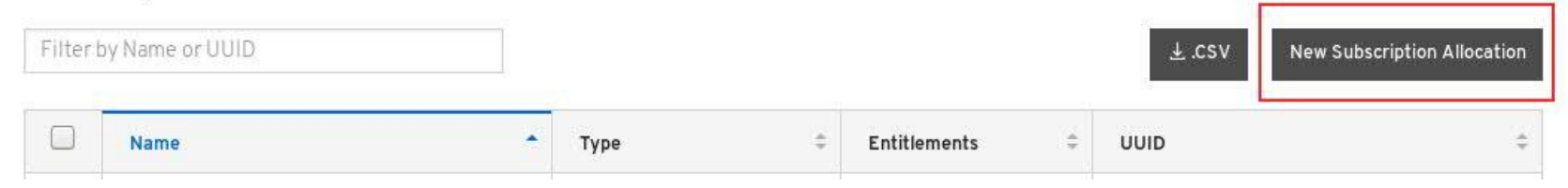

- On the next screen,
	- ‒ Assign a name to Satellite server
	- set type to Satellite 6.2
	- ‒ click "Create" button

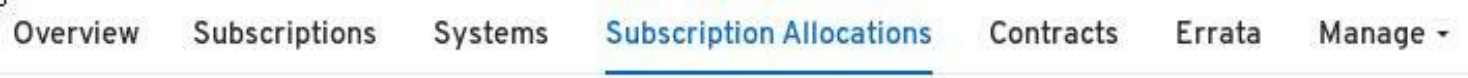

Subscription Allocations » Create new subscription allocation

### Create a New subscription allocation

Creating a new subscription allocation allows you to export subscriptions from the Red Hat Customer Portal to yo application.

Name

Example satellite

Satellite 6.2

Provide a name that will help you associate this subscription allocation with a specific management application.

Type

Due to variation in supported features, it is important to match the type and version of are using.

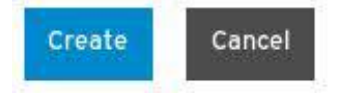

- Satellite is now created
- Next click on "**Subscriptions**" tab

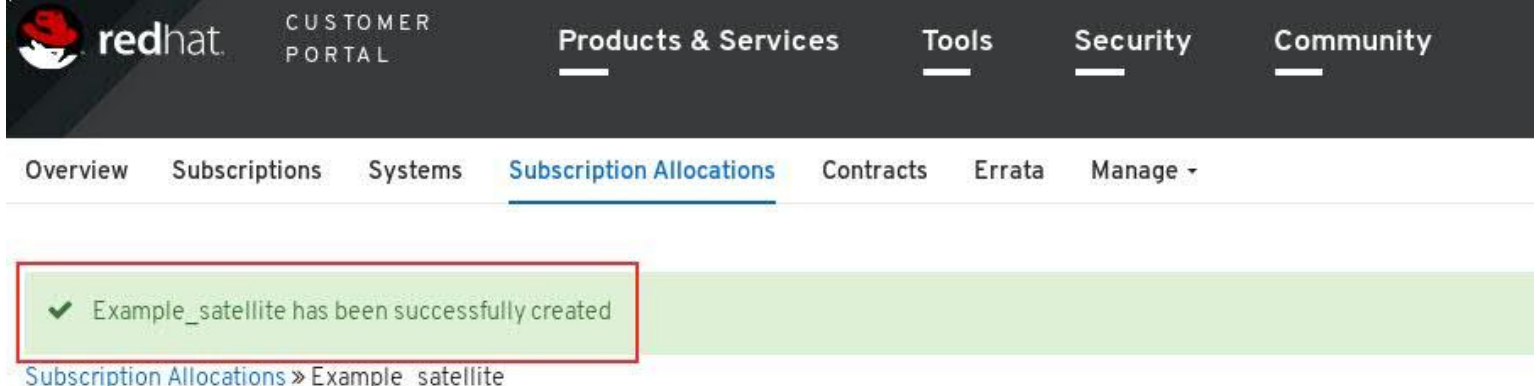

#### Example\_satellite

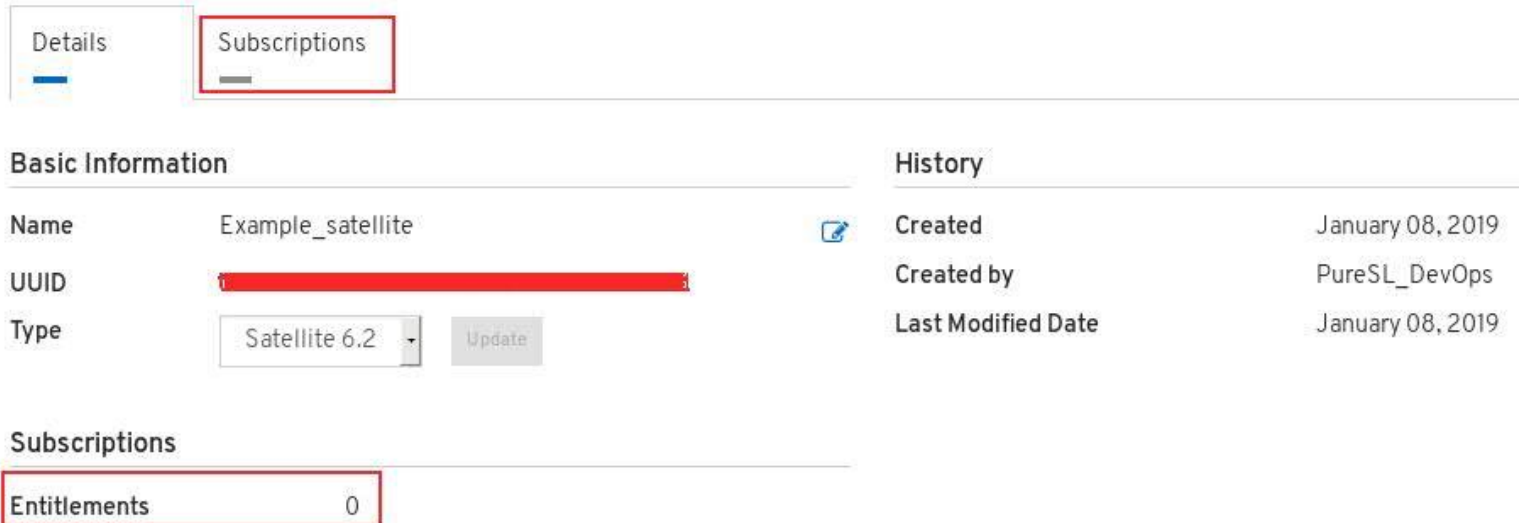

• Click on "**Add Subscriptions**"

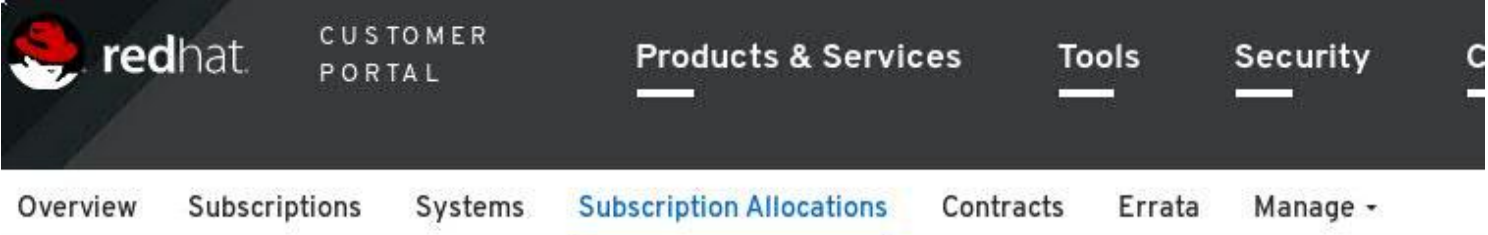

Subscription Allocations » Example\_satellite

#### Example\_satellite

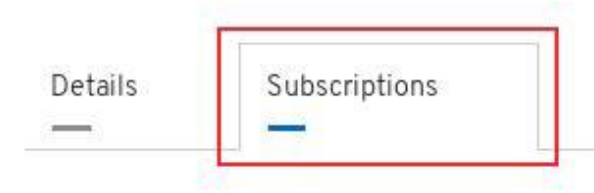

There are no subscriptions to display Add subscriptions to this allocation to manage your entitlements

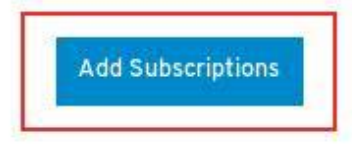

- On the next screen, select entitlements. Use table below to set "Quantity" column
- **Add the following subscriptions:**

**Important:** DO NOT add "Red Hat Satellite (MCT0370)" subscription itself here. Otherwise the pattern will not work.

- **Product: Red Hat Enterprise Linux Server, Premium (8 sockets) (Unlimited guests) (**RH0105260**)**
	- Number required: The total number of compute nodes in the rack. For example if the rack has 6 compute nodes, meaning it has 6 hypervisors, then user needs to add 6 above subscriptions to the "Satellite Organization"
	- Note: Mandatory to have.
- **Product: Smart Management for Unlimited Guests (**RH1500861**)**
	- Number Required: Total number of compute nodes in the rack.
- **Product: Extended Update Support for Red Hat Enterprise Linux Server (8 sockets) (**RH1767396)
	- Number Required: Total number of compute nodes in the rack.
	- Note: Not mandatory to have. Only if customer needs extended support.

Screenshot of this step at next page

• Screenshot of adding subscriptions to the satellite organization.

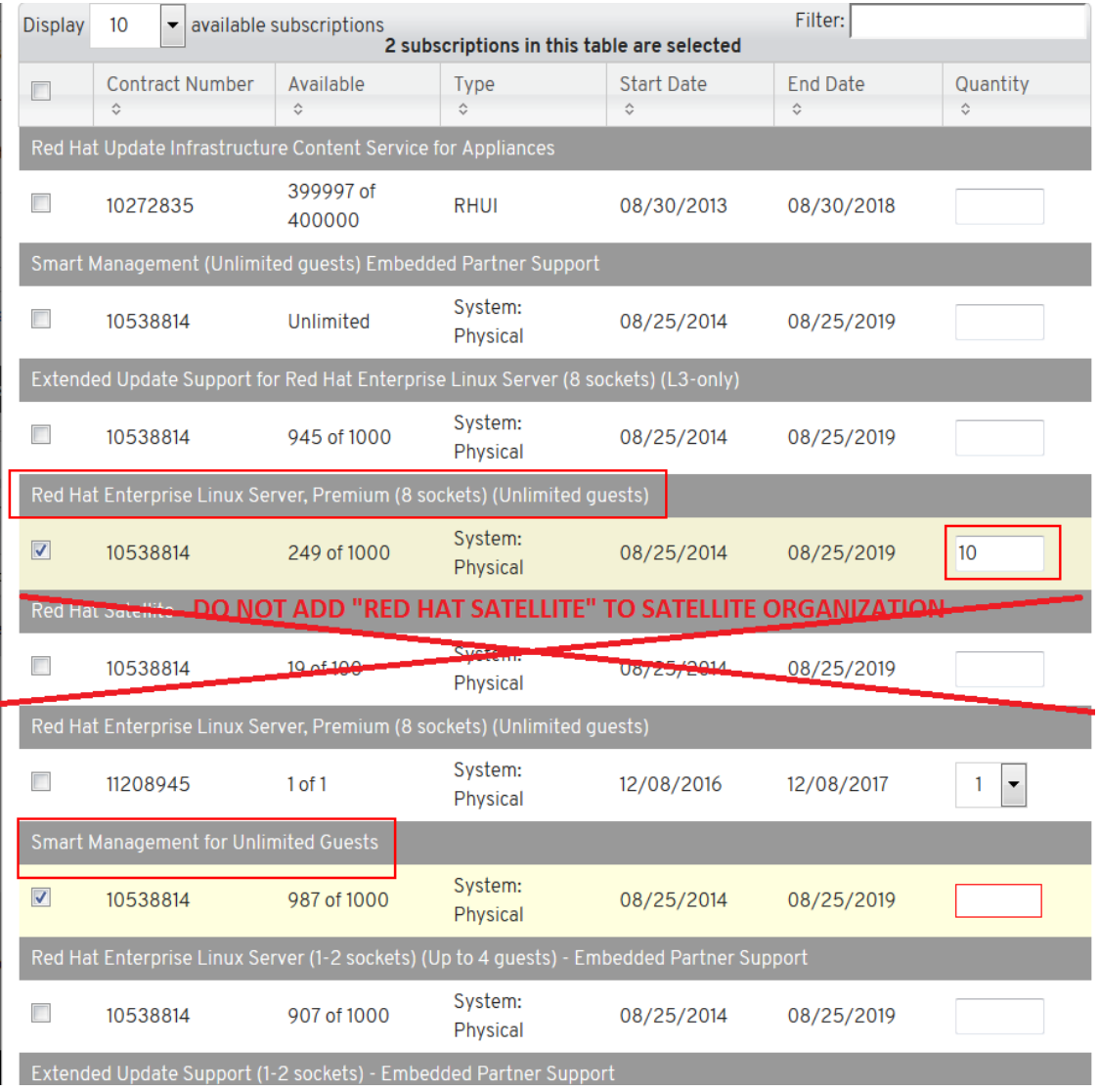

• Once entitlements successfully added, click "Export manifest" button and save it somewhere.

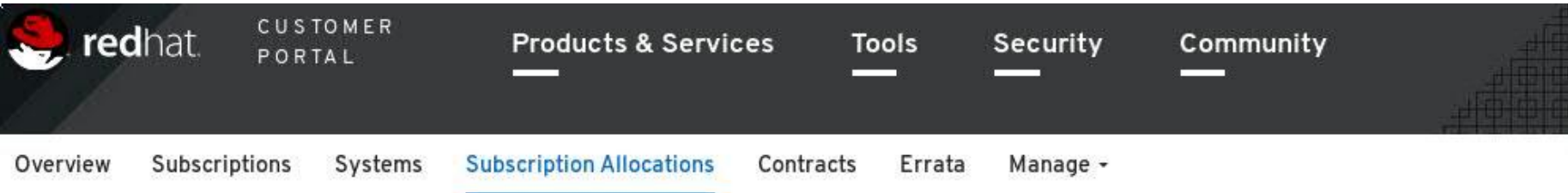

The allocation was successfully updated. Apply these changes to the on-premise application using its refresh or import feature.

Subscription Allocations » Example\_satellite

#### Example\_satellite

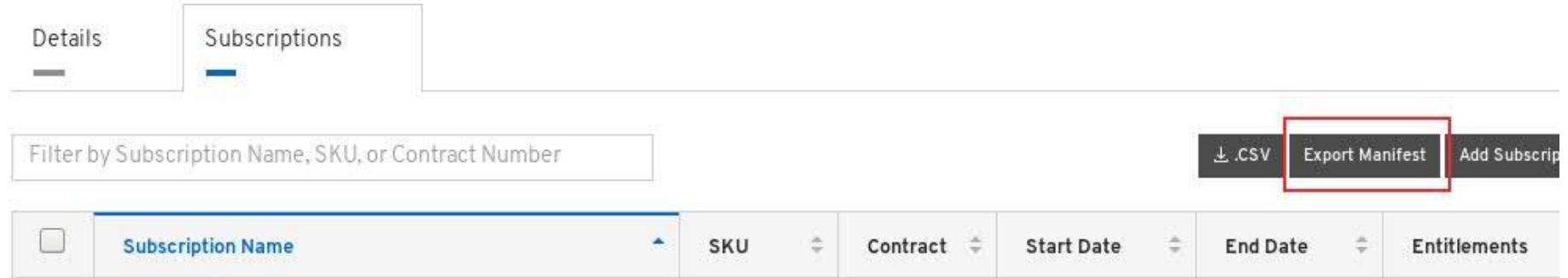

# Step 5 – Deploy satellite server 6.2 pattern

- Login to Pure Application console.
- Click on **Patterns** => select **Virtual System Patterns**
- Select **Red Hat Satellite Server 6.2** Pattern (Chose latest version. Eg 1.0.9.0)
- Click on **Deploy**

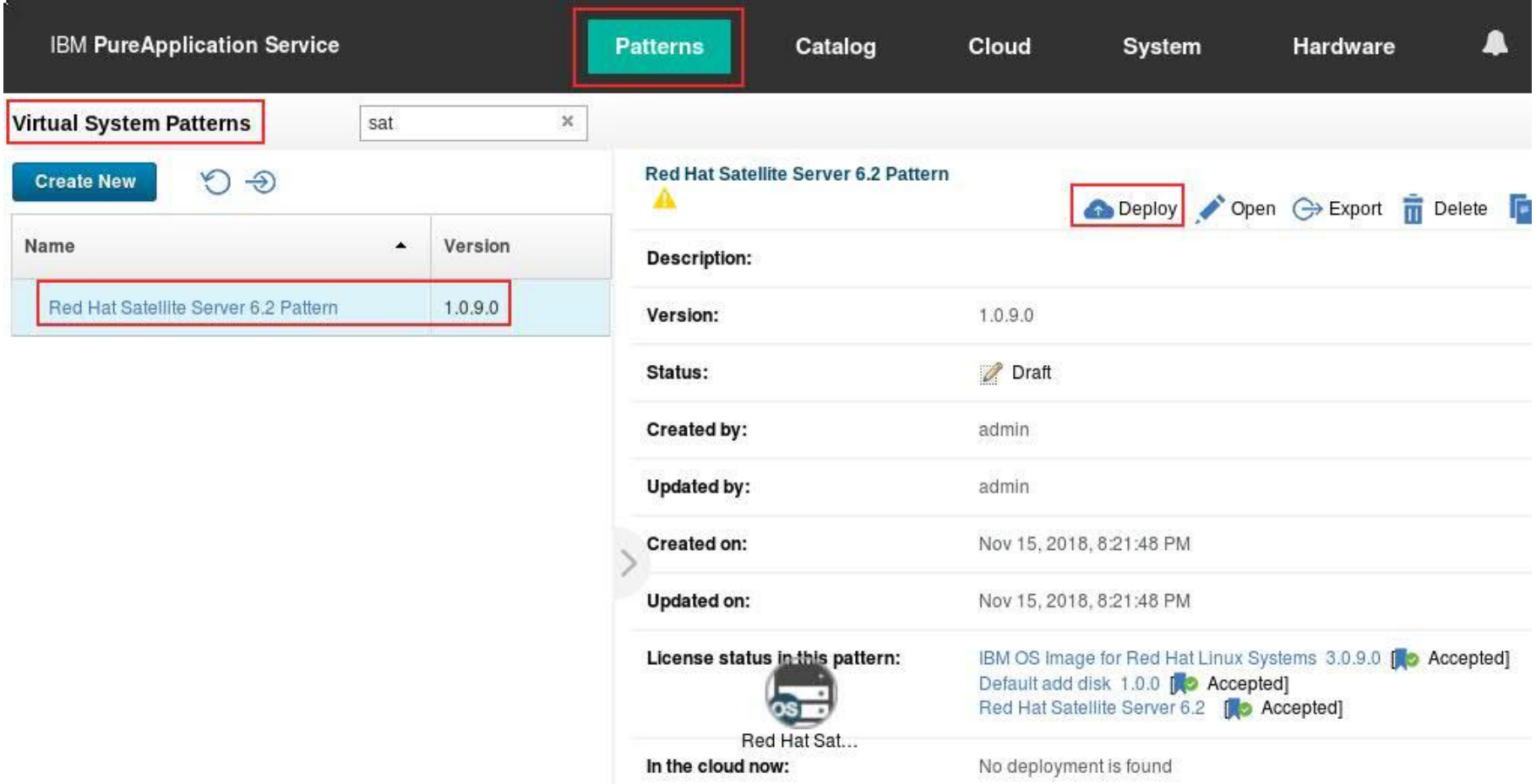

## Step 5 – Deploy satellite server 6.2 pattern (cont.)

#### *Manifest:*

Use the one generated in step

#### *Organization and Location:*

Arbitrary but mandatory fields.

*Example values:*

Organization Name: IBM

*Red Hat Customer Portal* 

your Red Hat Account.

Click "Quick Deploy" and the pattern should complete deploying in 3-4 hours

Location: Toronto

![](_page_17_Picture_74.jpeg)